# Integrate Windows AD with CentOS using SSSD

430 Nesvin KN March 27, 2025 Productivity & Efficiency Features 6274

## How to integrate Windows AD with Centos 8 using SSSD

**Overview:** This article provides a comprehensive guide on integrating Windows AD with Ezeelogin and RHEL 8, covering steps for LDAP configuration, authentication setup, and backend integration.

Ensure that the following ports on the RHEL host are open and accessible to the AD domain controllers.

DNS =53, LDAP =389, Kerberos 88 & 464, LDAP Global Catalog 3268 and NTP 123 (UDP)

Verify that the system time on both systems is synchronized. This ensures that Kerberos is able to work correctly.

Refer article to correct server time in Centos, RHEL, Ubuntu, SUSE

Step 1. Login to Ezeelogin Web GUI -> open settings -> Ldap

How to find base DN and bind RDN

Add the details of LDAP configurations.

| Only the protocol           | , hostname, and port fields are a        | allowed.)                    |
|-----------------------------|------------------------------------------|------------------------------|
|                             |                                          | in on our j                  |
|                             |                                          |                              |
|                             |                                          |                              |
| Ezeelogin                   |                                          | 👔 Welcome, Administrator Log |
| ▲                           |                                          |                              |
| t≣ Servers ►                | LDAP Settings                            | 0                            |
| 🖬 Web Portals 🔹 🕨           | Name                                     |                              |
| ±t Users ►                  | ezad                                     |                              |
|                             |                                          |                              |
| Access Control              |                                          |                              |
| °₀ Settings 🛛 🔻             | Idap://ezad.com                          |                              |
| ▶ General                   | Start TLS 🕹                              | Base DN 🐵                    |
| ▶ Branding                  | X                                        | CN=Users,DC=ezad,DC=com      |
| Control Panels              | Bind RDN @                               |                              |
| ► Data Centers              |                                          | Bind Password 🗑              |
| ► API                       | CN=Administrator,CN=Users,DC=ezad,DC=com |                              |
| LDAP                        | UID Attribute @                          | Filter 😡                     |
| ▶ SAML                      | sAMAccountName                           |                              |
| RADIUS                      | First Name Attribute @                   | Last Name Attribute 😨        |
| Server Fields               | givenName                                | sn                           |
| 🛞 Cluster                   | Email Attribute 🕢                        | Group Attribute 🝘            |
| ♥ Command Guard ►           | mail                                     |                              |
| Account                     | Timeout @                                | Rank 🚇                       |
| Account                     | 10                                       | 10                           |
| 🛇 Help 🛛 🕨                  |                                          |                              |
| License                     | Active @                                 | Windows Active Directory 🥥   |
|                             |                                          |                              |
| <i>∢</i> Collapse           | Verify Certificate 🞯                     | Cancel Save                  |
| - Rovered by                | ×                                        |                              |
| Powered by<br>ezeelogin.com |                                          |                              |

Multiple URIs or a list of URIs can be specified in the format:

• Idaps://host.com:636/ Idaps://host.com:636/

Step 2. Go to Settings -> General -> Authentication -> change Web Panel Authentication to LDAP

| Ezeelogin       |                                                                                                    |                |                           |              | <b>1</b> w | elcome, Administrato |
|-----------------|----------------------------------------------------------------------------------------------------|----------------|---------------------------|--------------|------------|----------------------|
| Servers 🕨       | General Settings                                                                                                    | Authentication | Two Factor Authentication | Security     | Defaults   | Miscellaneous        |
| Web Portals 🛛 🕨 | Password / Security Code Retries @                                                                                                    |                | Login captcha 🥝           |              |            |                      |
| Users 🕨         | 2 \$                                                                                                    |                | Disable                   | \$           |            |                      |
| Access Control  | Web Panel Authentication @                                                                                                    |                | External SSH Auth         | 2            |            |                      |
| Settings 🔹 🔻    | LDAP 🛊 🗲                                                                                                    |                | -                         |              |            |                      |
| General         | reCAPTCHA Sitekey @ Get reCAPTCHA                                                                                                    | API Key        | reCAPTCHA Secret          | 0            |            |                      |
| Branding        |                                                                                                    |                |                           |              |            |                      |
|                 | User Password Lifetime @                                                                                                    |                | Maximum Days With         | hout Login 🐵 |            |                      |
|                 | 0                                                                                                    |                | 0                         |              |            |                      |
|                 | Allow Browsers To Save Login @                                                                                                    |                | Security Code LDA         | • 🔞          |            |                      |
|                 |                                                                                                    |                |                           |              |            |                      |
|                 |                                                                                                    |                |                           |              |            |                      |
|                 |                                                                                                    |                | Cancel Save               |              |            |                      |
|                 | and the second second se |                |                           |              | No.        | Star Star            |

Step 3. Select the LDAP users and click on the button to import users into Ezeelogin

| Servers         | -      | 11 - F.                    |                                           | No. Sec. a. Sec.           |         | The Part    | and the second     |                                          | N. Com              |
|-----------------|--------|----------------------------|-------------------------------------------|----------------------------|---------|-------------|--------------------|------------------------------------------|---------------------|
| - Servers       |        | Users in LDAP              | find                                      | All                        | ~       |             |                    |                                          | e                   |
| Web Portals 🛛 🕨 | ×      | □ <u>Username</u> ↓        | First Name                                | Last Name                  | Email   | Status      | User Group         | LDAP                                     | Notes               |
| Users 🚽 🔍 🔻     | 33     | alex                       | alex                                      |                            |         | New         | Dummy              | Windows AD                               |                     |
|                 |        | 🗹 john                     | john                                      |                            |         | New         | Dummy              | Windows AD                               | /                   |
| User Groups     |        | sam                        | sam                                       |                            |         | New         | Dummy              | Windows AD                               | /                   |
|                 |        | wick                       | wick                                      |                            |         | Exists      | Dummy              | Windows AD                               |                     |
|                 | 1 100  |                            |                                           |                            |         |             |                    |                                          | 211.07              |
|                 |        |                            |                                           |                            |         |             |                    |                                          | 1 - 4               |
|                 | 2.2    | Construction of the second | 1. S. S. S. S. S. S. S. S. S. S. S. S. S. | Supersident States         |         | 12 13       | and sales into     | 1. 1. 1. 1. 1. 1. 1. 1. 1. 1. 1. 1. 1. 1 | and a provide state |
|                 |        | Users not in LDAF          | find                                      | All                        | ~       |             |                    |                                          | C                   |
|                 |        | <u>Username</u> ↓          | First Name                                | Last Name                  | Emai    | il <u>s</u> | Status <u>User</u> | Group                                    | Actions             |
|                 |        |                            |                                           |                            | No item |             |                    |                                          |                     |
|                 |        | Contraction of the second  | Contract of the State                     | Section and the section of |         | 10.000      |                    |                                          |                     |
|                 |        |                            |                                           |                            |         |             |                    |                                          |                     |
|                 | in the | A CARACTERS                | 1                                         |                            |         | · //·       | AN CARDON          | 1000                                     |                     |

You can confirm the imported LDAP users were listed in the Users tab in Ezeelogin GUI. You will be able to log in to Ezeelogin GUI with windows user credentials.

**Step 4.** Enable Security Code LDAP option from Settings > General > Authentication, if the user does not want to login to Ezeelogin GUI to set up a security code.

| Ezeelogin                        |     |        |                                                                                                    |                       |                           |          | <b>1</b> w | elcome, Administrator Logout |
|----------------------------------|-----|--------|----------------------------------------------------------------------------------------------------|-----------------------|---------------------------|----------|------------|------------------------------|
| E Servers                        | T Î |        | General Settings                                                                                               | Authentication        | Two Factor Authentication | Security | Defaults   | Miscellaneous                |
| Web Portals                      | •   | **     | Password / Security Code Retries @                                                                             |                       | Login captcha             |          |            |                              |
| 1. Users                         | •   |        | 2                                                                                                    |                       | Disable \$                |          |            |                              |
| Access Control                   | •   |        | Web Panel Authentication 🥺                                                                                     |                       | External SSH Auth 💷       |          |            |                              |
| °₀ Settings                      | ~   |        | Internal \$                                                                                                    |                       | ×                         |          |            |                              |
| F General                        |     | 1.15   | reCAPTCHA Sitekey @ Get reCAPTCHA API Key                                                                      |                       | reCAPTCHA Secret          |          |            | -                            |
| ► Branding                       |     |        |                                                                                                    |                       |                           |          |            |                              |
| Control Panels                   |     |        | User Password Lifetime 💿                                                                                       |                       | Maximum Days Without Log  | jin 🌚    |            |                              |
| <ul> <li>Data Centers</li> </ul> | _   |        | 0                                                                                                    |                       | 0                         |          |            |                              |
| ► API                            | _   | a star | Allow Browsers To Save Login 😨                                                                                 |                       | Security Code / DAP       |          |            |                              |
|                                  |     |        | ×                                                                                                    |                       |                           |          |            | 21                           |
|                                  |     | 3      |                                                                                                    |                       | Cancel Save               |          |            |                              |
| ► RADIUS                         |     | -      |                                                                                                    |                       | Curicer Suve              |          |            |                              |
|                                  |     |        |                                                                                                    |                       |                           |          |            |                              |
| 🛞 Cluster                        |     |        |                                                                                                    |                       |                           |          |            |                              |
| Command Guard                    | •   | 24     | ·                                                                                                    |                       | State State               | 1. A.    |            |                              |
| 🔺 Account                        | •   |        |                                                                                                    |                       |                           |          |            |                              |
|                                  | -   | 1.2000 | the second second second second second second second second second second second second second second second s | States and the second |                           |          | 1. 1.      | and the second second second |

### Backend configuration to integrate Windows with RHEL 8

Step 1. Install required packages.

root@gateway ~]# yum install realmd sssd oddjob oddjob-mkhomedir adcli samba-common sambacommon-tools krb5-workstation authselect-compat nscd -y

Step 2. Provide Windows IP and Windows domain name in hosts file.

root@gateway ~]# vim /etc/hosts

windows\_ip windows\_domain\_name

Step 3. Provide Windows IP in resolv.conf to resolve and discover AD domain.

root@gateway ~]# vim /etc/resolv.conf

nameserver windows\_ip

Step 4. Check if AD domain discovery is successful. Refer below example with Idapad.com

root@gateway ~]# realm discover ldapad.com

ldapad.com type: kerberos realm-name: LDAPAD.COM domain-name: ldapad.com configured: kerberos-member server-software: active-directory client-software: sssd required-package: oddjob required-package: oddjob-mkhomedir required-package: sssd required-package: adcli required-package: samba-common-tools login-formats: %U@ldapad.com login-policy: allow-realm-logins

**Step 5.** Join CentOS 8 in Active Directory domain. Replace Administrator with Windows admin account.

root@gateway ~]# realm join ldapad.com -U Administrator

Password for Administrator:

#### Step 6. Confirm joining successful with realm list. Refer below example.

root@gateway ~]# realm list ldapad.com type: kerberos realm-name: LDAPAD.COM domain-name: ldapad.com configured: kerberos-member server-software: active-directory client-software: sssd required-package: oddjob required-package: oddjob-mkhomedir required-package: sssd required-package: adcli required-package: samba-common-tools login-formats: %U@ldapad.com **Step 7.** After successful joining you will get below sssd.conf and you need to change use\_fully\_qualified\_names to False and shell to ezsh.

root@gateway ~]# vim /etc/sssd/sssd.conf

[sssd] domains = ldapad.com config\_file\_version = 2 services = nss, pam

[domain/ldapad.com] ad\_domain = ldapad.com krb5\_realm = LDAPAD.COM realmd\_tags = manages-system joined-with-adcli cache\_credentials = True id\_provider = ad krb5\_store\_password\_if\_offline = True default\_shell = /bin/bash ldap\_id\_mapping = True **use\_fully\_qualified\_names = False** fallback\_homedir = /home/%u@%d access\_provider = ad

override\_shell = /usr/local/bin/ezsh

Step 8. Restart sssd and nscd using the below commands.

root@gateway ~]# service sssd restart && service nscd restart

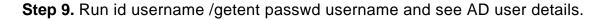

root@gateway ~]# id\_john uid=1701601108(john) gid=1701600513(domain users) groups=1701600513(domain users)

root@gateway ~]# getent passwd john john:\*:1701601108:1701600513:john user:/home/john@ldapad.com:/usr/local/bin/ezsh

Note:

Use the below command to clear the cache of the user.

root@gateway ~]# sss\_cache -u username

#### Note:

Verify Certificate feature is only available from **Ezeelogin version 7.35.0**.

Refer article to upgrade Ezeelogin to the latest version

#### Related Articles

Integrate Windows AD with RHEL 8 using SSSD

Integrate OpenLdap with Centos 8 using SSSD

Integrate Windows AD with Ubuntu using SSSD

Integrate OpenLdap with CentOS using SSSD

Online URL: https://www.ezeelogin.com/kb/article/integrate-windows-ad-with-centos-using-sssd-430.html